Creating a Tinkercad account Project Make, Due Thursday 8/20/20

We are going to learn to build 3D models using a web site called <u>www.tinkercad.com</u>.

If you already have a personal Tinkercad account, please log in and skip to step 4 below.

Everyone else, follow these steps:

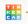

- 1. Open a new tab in your browser and click on the Tinkercad shortcut in the toolbar.
- 2. Click "Start Tinkering". Click "Create a personal account."
- 3. Enter your school email and then choose a password that you want to use for Tinkercad. This is not asking you for your school email password, it is asking you to choose a password for Tinkercad; choose something you can remember (write it down somewhere!)
- 4. Once in, click "Learn" on the top to the right.
- 5. In the middle on the left choose "3D" if it is not already selected. Click on "Starters".
- 6. Click on "See All Starters".
- 7. Click on "Place It!" to begin.

Work your way through the series of 7 starter lessons, step by step. The lessons are here:

- Place It!
- View It!
- Move It!
- Rotate It!
- Size It Up!
- Group It!
- Align It!

After you finish all 7 starter lessons, click on "Learn" again from the top, then click on "Lessons" in the middle. Click on "See All Lessons" in the middle, then scroll down to click on "Bat Button". Do that lesson. It looks like the red bat over to the right.

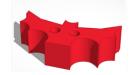

Work your way through the lesson. If you get stuck, send me an email with details.

When you are done, rename your lesson creation by clicking on the Bat Button name at the top of the screen, see image to the right.

Enter a new name that includes your name like Frankie Smith Bat Button.

(continued on next page)

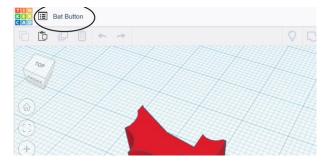

To turn your project in, click the button near the top right of the window. In the next window click Copy. Go to Google Classroom and turn in the link you have on the clipboard.

If you aren't sure what I'm talking about, watch this video. I show you exactly what to do.